## 5. SEGUNDA APP: par o impar

Como segunda actividad práctica, vas a realizar una App que se encargará de decirte si el número que introduzcas, es del tipo par o impar.

Para realizar esta práctica, primero vas a conocer un nuevo concepto: las variables.

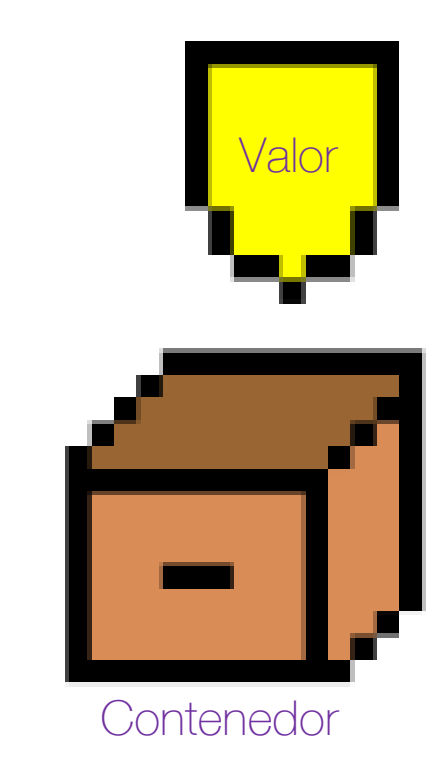

Una variable la puedes imaginar como una caja donde almacenas algo, que luego podrás volver a reutilizar, ya que siempre estará almacenado en un lugar llamado variable con un nombre concreto.

Puedes crear las variables con un nombre que identifiquen el contenido de éstas. Así por ejemplo puedes tener una variable "alimento" que puede contener diferentes valores: "arroz", "pan", "fruta", etc.

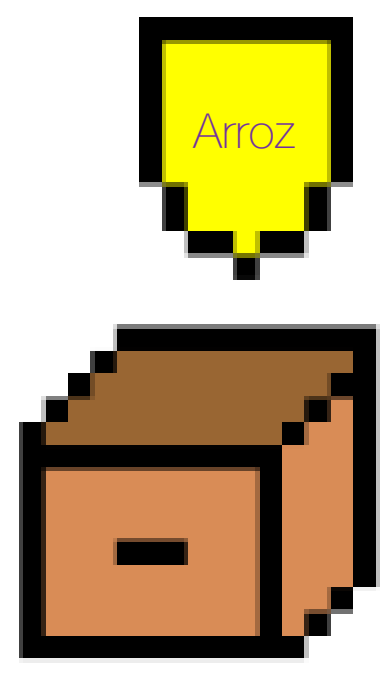

Alimento

• Paso 1: dirígete a la barra de herramientas y en la pestaña Proyectos escoge la opción Comenzar un proyecto nuevo.

• Paso 2: aparecerá una pantalla en la que has de introducir el nombre con el que se va a nombrar esta App. Escribimos "Par\_impar". Recuerda que los nombres de proyecto no pueden tener espacios.

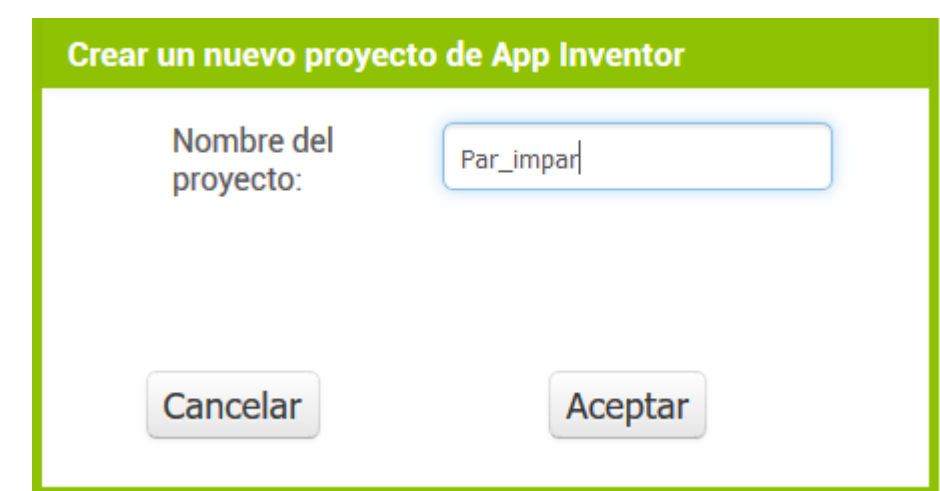

• Paso 3: dirígete a la Paleta y en la pestaña Disposición encontrarás la DisposiciónVertical, seguidamente arrástrala al Visor.

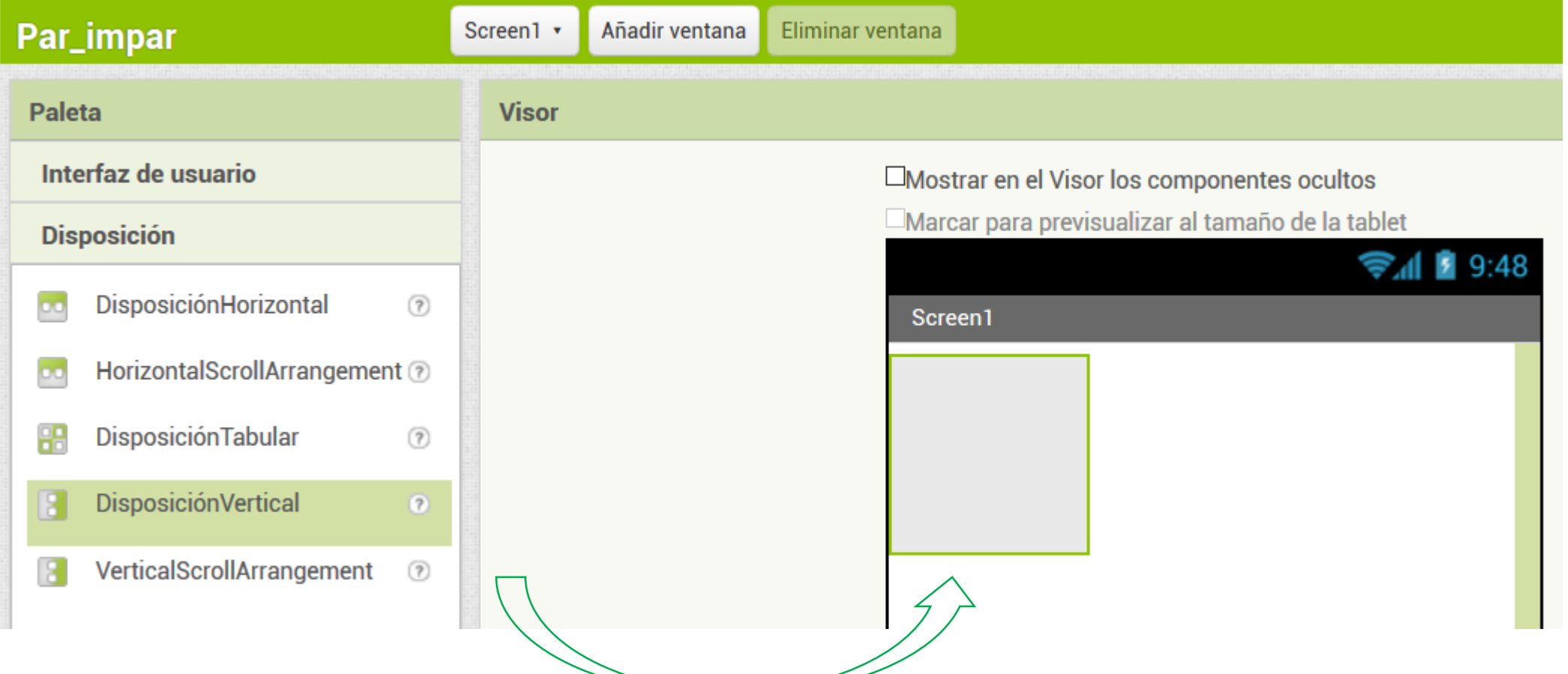

4

• Paso 4: verás que se ha generado un nuevo objeto en la lista de Componentes. A continuación deberás establecer un ancho adecuado para esta capa de disposición desde el apartado Propiedades. En el campo llamado Ancho, debes seleccionar la opción Ajustar al contenedor.

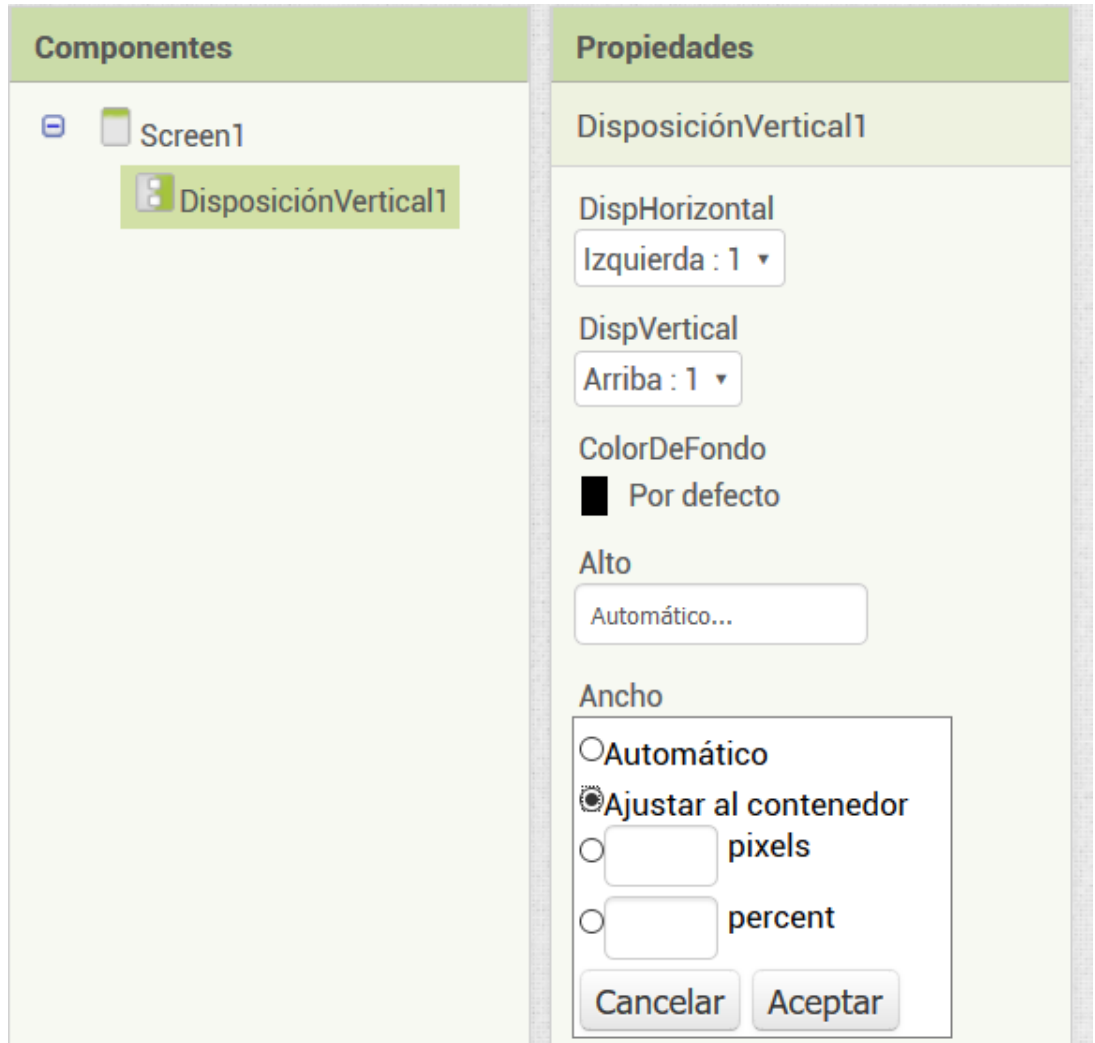

• Paso 5: una vez se haya adaptado el tamaño de la capa a la pantalla del dispositivo, vas a indicar a esta capa en sus propiedades que debe situar todo el contenido de su interior de un modo centrado. Para ello ves al apartado Propiedades y busca el campo que dice DispHorizontal y escoge la opción Centro.

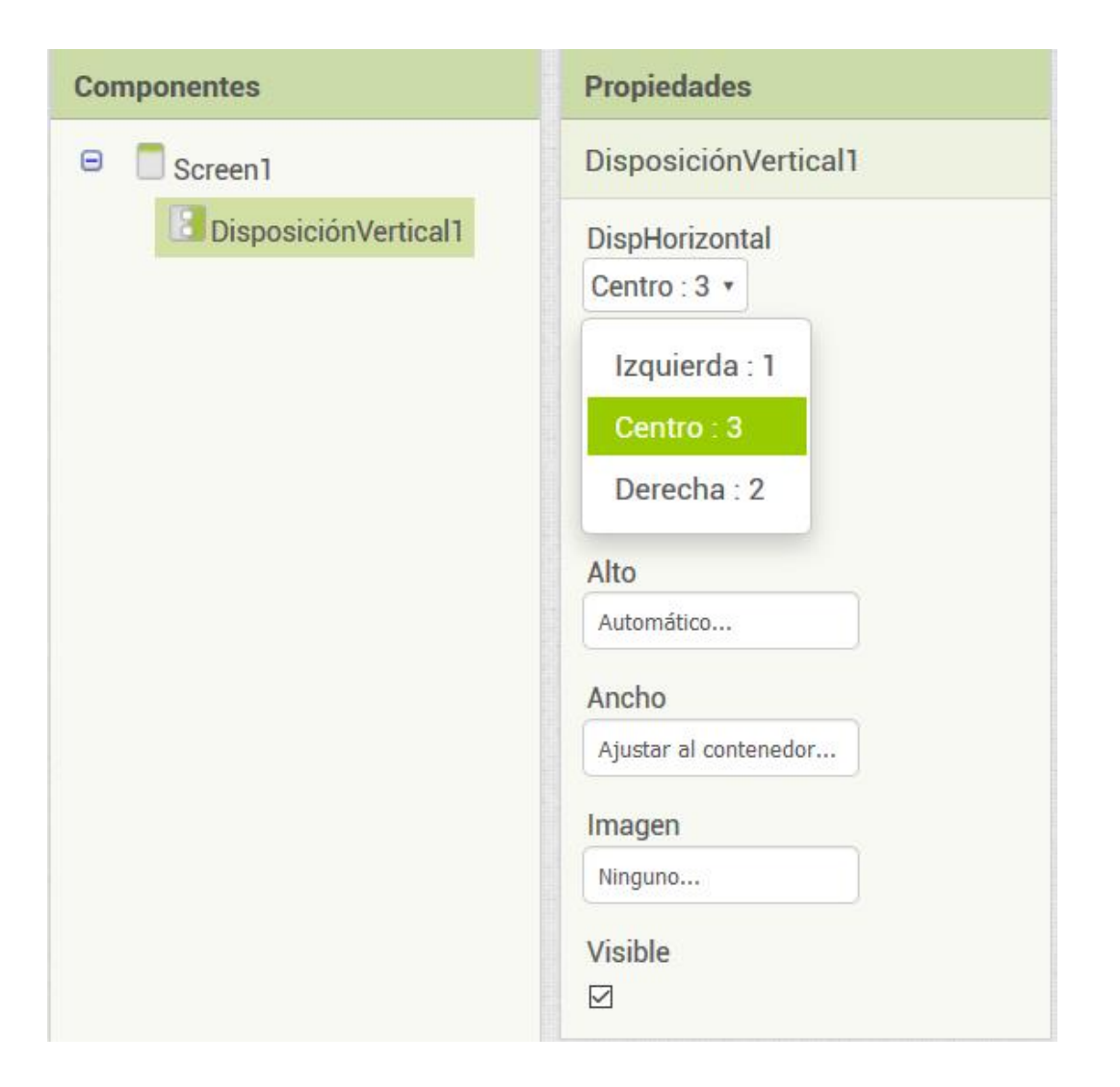

• Paso 6: Una vez ya está lista la disposición de los objetos dentro de la app, se van a comenzar a añadir éstos al apartado Visor. Lo primero que vas a añadir va a ser un título sobre el campo donde se introducirán los números que luego serán verificados. Para ello vas a ir a la **Paleta** y en la sección de **Interfaz** de usuario has de arrastrar el elemento Etiqueta dentro de la capa de disposición agregada anteriormente.

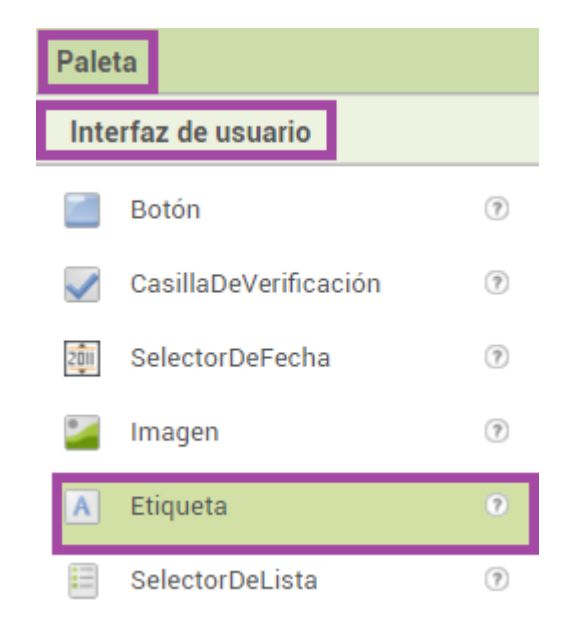

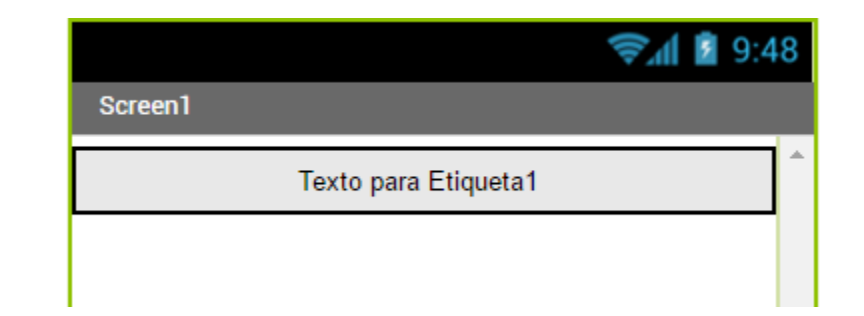

• Paso 7: ahora deberás añadir el campo donde se introducirán los números que luego serán calculados. Para ello vas a ir a la Paleta y en la sección de Interfaz de usuario has de arrastrar el elemento CampoDeTexto dentro de la capa de disposición agregada anteriormente.

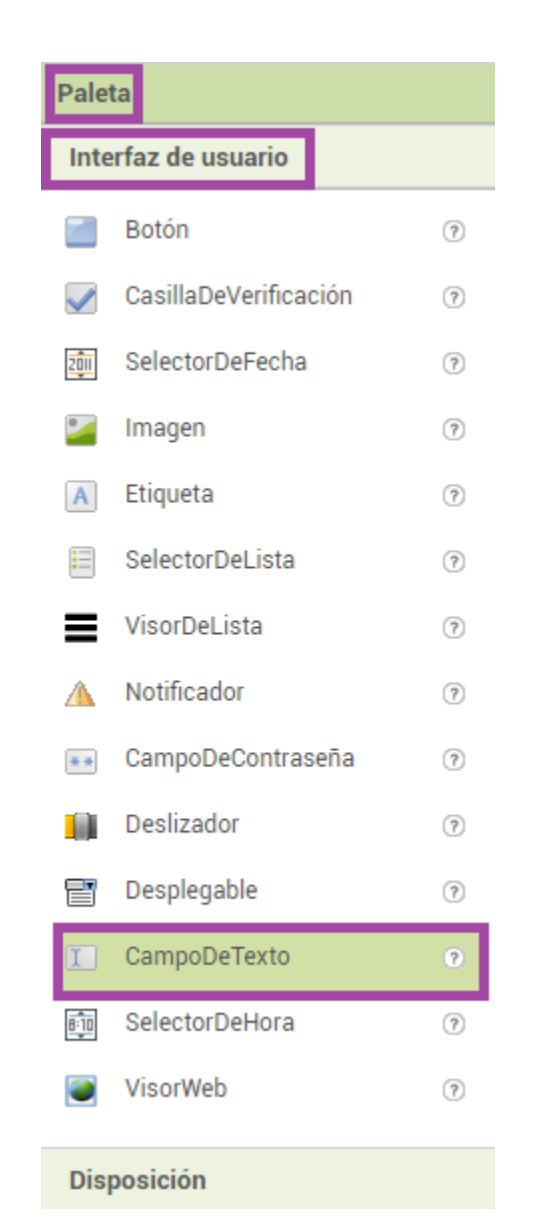

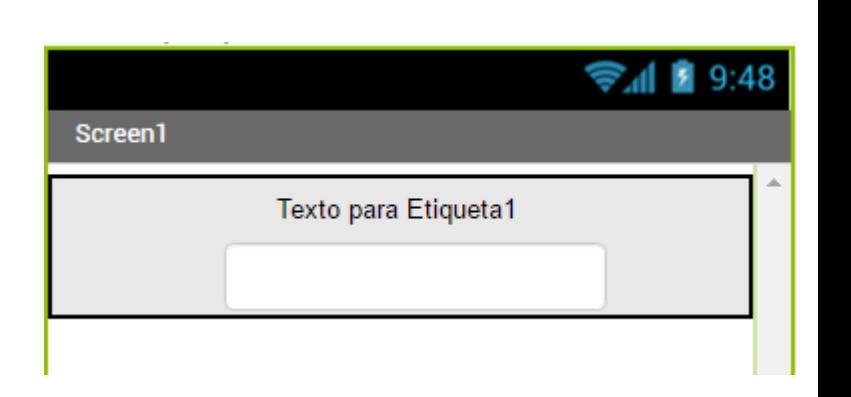

• Paso 8: ahora deberás añadir el botón que ejecutará la comparación de los dos números, mediante el uso de instrucciones encapsuladas en bloques. Para ello vas a ir a la Paleta y en la sección de Interfaz de usuario has de arrastrar el elemento Botón dentro de la capa de disposición. Como veis en las imágenes, se han modificado los textos que se muestran por pantalla.

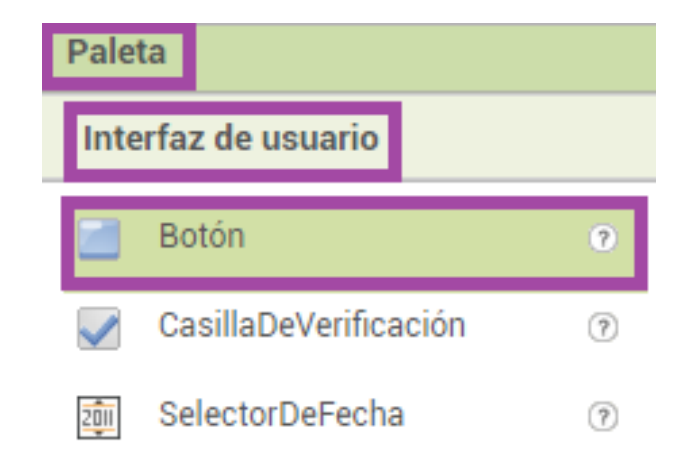

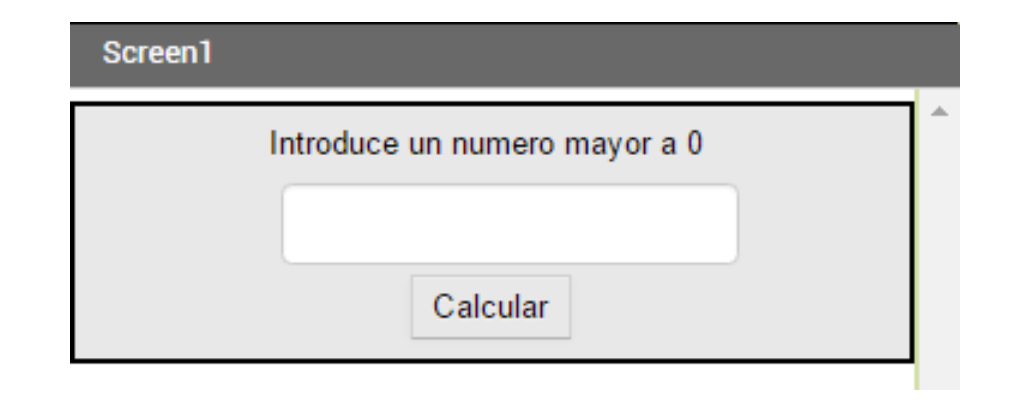

• Paso 9: para finalizar la parte visual de la App vas a añadir una etiqueta que mostrará un texto dependiendo del resultado del calculo previo. Deberá mostrar si es Par o Impar el numero añadido. Para ello vas a ir a la Paleta y en la sección de Interfaz de usuario has de arrastrar el elemento Etiqueta dentro de la capa de disposición agregada anteriormente, tal y como se muestra en el Paso 6.

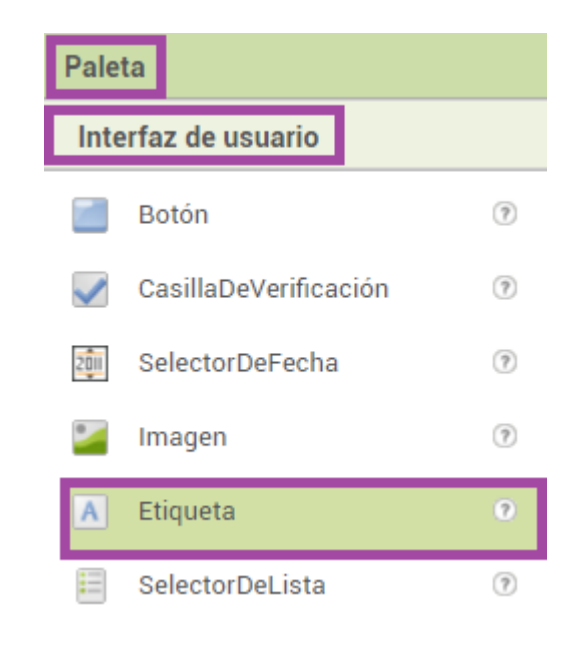

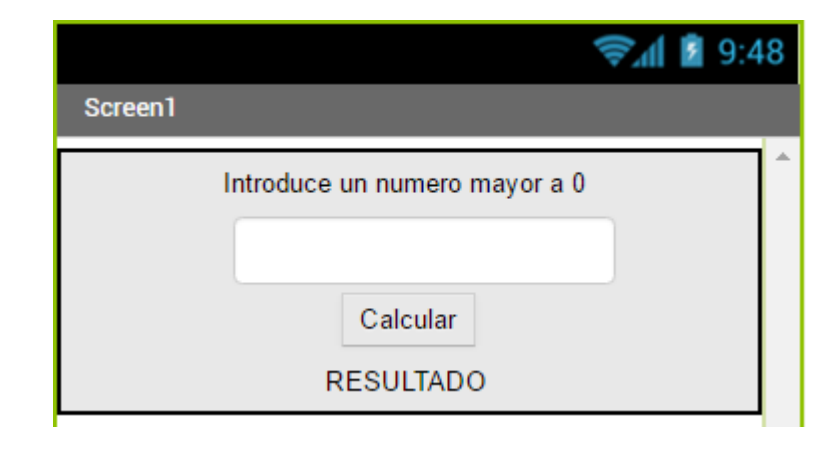

• Paso 10: ya está preparada la parte visual del la App, pero ahora falta añadir instrucciones a los objetos visuales que se han añadido. Es esencial almacenar datos para posteriormente tratarlos. Para ello vas a crear dos Variables para almacenar el número a calcular y el resultado calculado. Vamos a la sección Variables e inicializamos 2 variables.

inicializar global (numero) como ( inicializar global (resto) como ( 0

• Paso 11: seguidamente vas a hacer clic en el objeto Botón que has añadido antes, de manera que van a aparecer las instrucciones asociadas a este bloque. Tal y como se muestra en la imagen vas a agregar al programa el bloque llamado: Cuando Botón1.Clic

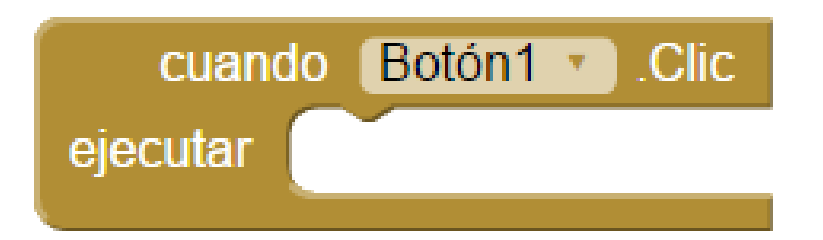

Este bloque ejecutará las instrucciones que contenga en su interior al hacer clic en el objeto Botón1.

• Paso 12: ahora vas a indicar que una vez se haga clic en el objeto, se van a coger los datos que haya dentro del CampoDeTexto1 para almacenarlo en una variable que ya se ha creado antes. Tal y como ves en la imagen, se indica qué valor se debe almacenar, siendo el que tenga la propiedad de Texto. Esto se almacena en la variable numero.

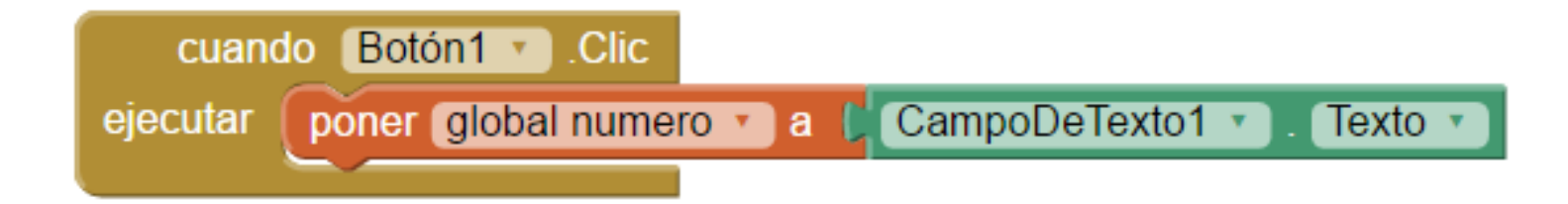

Ejemplo: El numero que se escriba en la CajaDeTexto se va a almacenar en la variable llamada numero

• Paso 13: ahora vas a hacer uso de la segunda variable creada con el nombre de resto, en la cual vas a almacenar el resultado de calcular el (módulo o resto resultado de dividir por 2) del valor guardado en la variable numero. Tal y como ves se añade un modulo matemático (módulo de) en el cual introducimos la variable numero para dividirla entre 2.

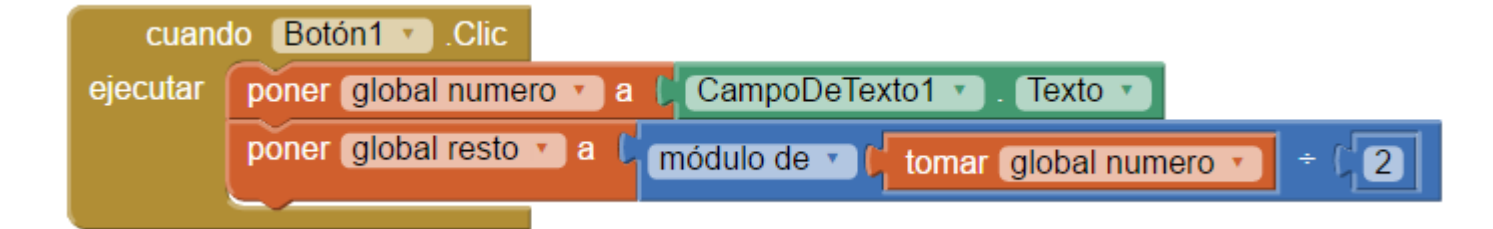

La variable **resto** almacenará un número resultante que servirá como **condicional** en el siguiente bloque a añadir.

• Paso 14: utilizando los bloques de control, en este caso del tipo si entonces podrás controlar mediante condiciones, qué instrucciones vas a ejecutar y cuales no. En este caso, si la condición da como respuesta falso querrás que se ejecuten las acciones que substituyen a las de una condición cierta. Tal y como ves en la imagen puedes modificar este tipo de bloques.

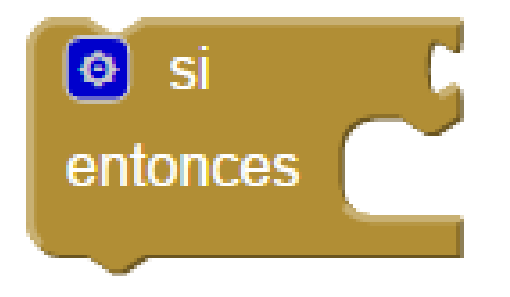

Arrastra el bloque por defecto y haz clic en la rueda azul para modificar el bloque.

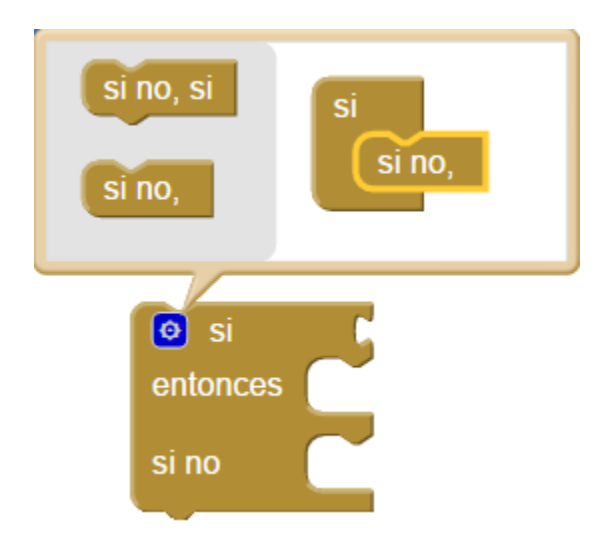

Añade un si no, para hacer que si es FALSA la condición se ejecuten otros bloques.

• Paso 15: tal y como has visto, vas a tener que añadir un bloque del tipo (si, si no), con una condición anidada dentro para que dependiendo del resultado matemático, se ejecute una acción u otra. Como condición vas a tener que decir que si la variable llamada resto da como resultado 0 significa que el modulo calculado corresponde a un numero par, en caso que no sea 0 será un numero *impar*.

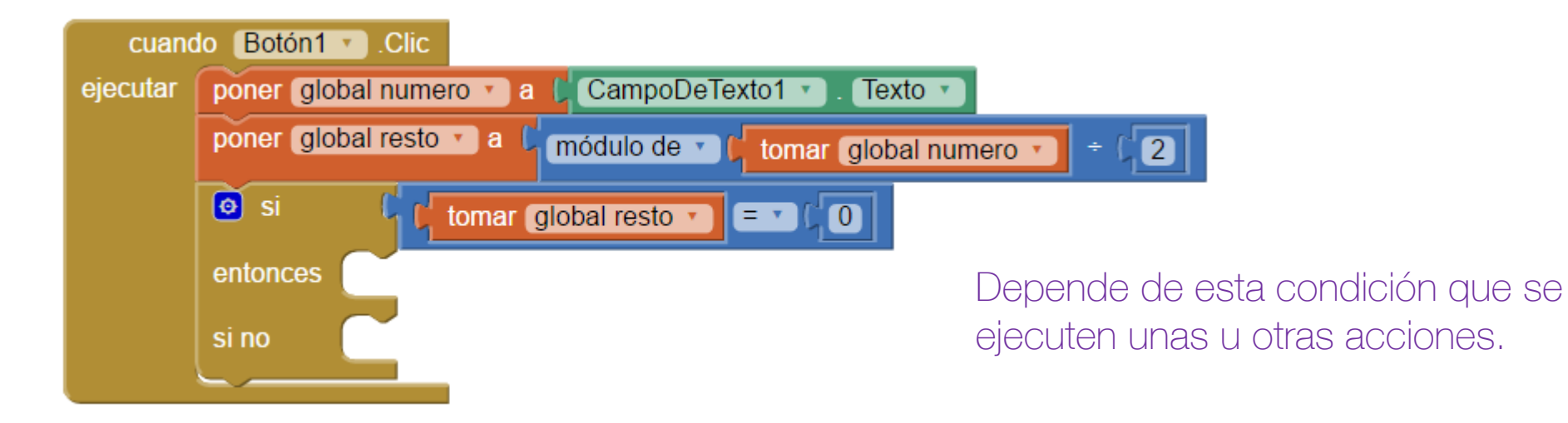

- Paso 16: por último vas a tener que especificar qué acciones se van a ejecutar en cada uno de los dos casos:
	- Si es cierto se va a poner como texto en la Etiqueta2 "número par",
	- Si es **falso** será el texto "número impar".

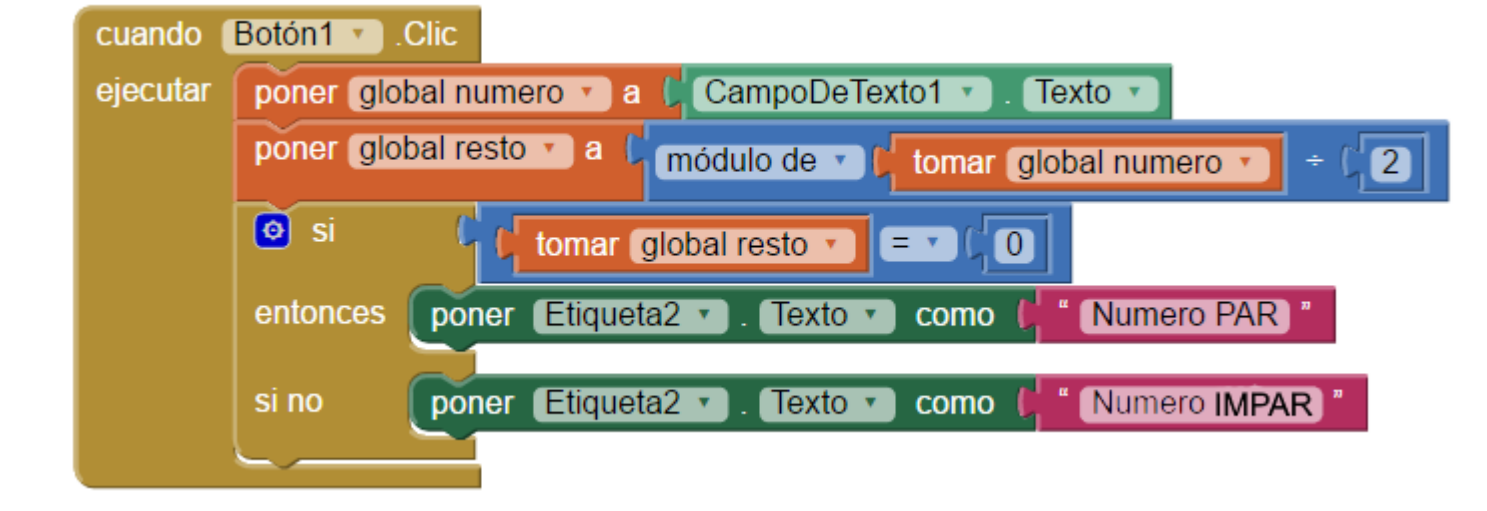

Estas serían las acciones a poder realizar, dependiendo del resultado de la condición.